# DOCUMENT TECHNIQUE - Amérique du  $\ominus$  ENPHASE. Nord

# *Mise en service du système IQ8 Commercial*

### **Contenu**

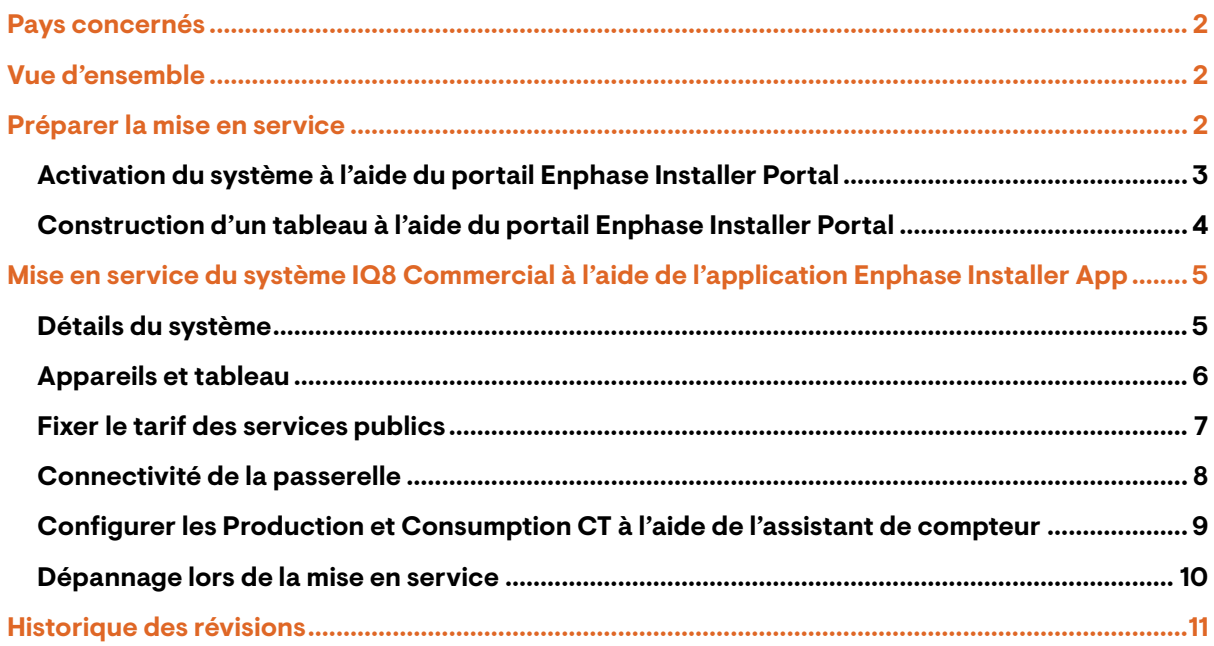

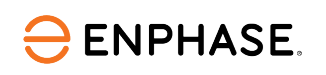

### <span id="page-1-0"></span>Pays concernés

- États-Unis d'Amérique
- Porto Rico
- Canada
- **Mexique**

# <span id="page-1-1"></span>Vue d'ensemble

Ce document est destiné aux installateurs Enphase qui mettent en service un système PV IQ8 commercial sur le terrain. Suivez les étapes ci-dessous pour établir une communication réussie entre les composants du système IQ8 Commercial et valider le fait que le système fonctionne comme prévu.

Si vous n'êtes pas l'installateur d'origine du système, vous devez obtenir l'accès à l'activation en tant que responsable du système. Contactez Enphase Support au (877)-797-4743 ou à l'adresse [https://enphase.com/en-us/support/contact-support.](https://enphase.com/en-us/support/contact-support)

## <span id="page-1-2"></span>Préparer la mise en service

Le système PV IQ8 Commercial doit être mis en service à l'aide de l'application Enphase Installer App version 3.29 ou ultérieure. Vous pouvez installer l'application en utilisant les liens ci-dessous ou en scannant le code QR ici.

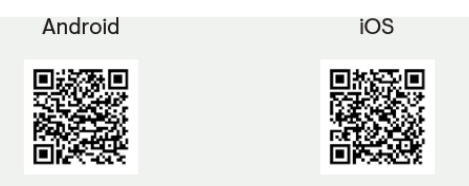

La passerelle Enphase IQ Gateway doit être dotée de la version logicielle 7.3.601 ou ultérieure pour la mise en service et le fonctionnement. Le logiciel de la passerelle peut être mis à jour à l'aide de l'application Enphase Installer App.

Une activation du système doit être créée pour terminer la mise en service. Cette opération peut être effectuée à l'avance en utilisant le portail Enphase Installer Portal ou sur place en utilisant l'application Enphase Installer App.

Créez une activation à l'avance pour gagner du temps sur le terrain. Pour effectuer l'activation sur site, l'application Enphase Installer App doit disposer d'un accès à Internet (signal cellulaire ou Wi-Fi).

Pour gagner du temps, téléchargez à l'avance le logiciel de la passerelle sur le téléphone.

L'onglet **Paramètres** de l'application Enphase Installer App comporte une section **Logiciel de la passerelle** avec un bouton **METTRE À JOUR LE LOGICIEL** pour télécharger le logiciel de la passerelle. Une fois le logiciel de votre passerelle mis à jour, ce bouton s'affiche avec la mention **À JOUR**.

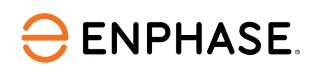

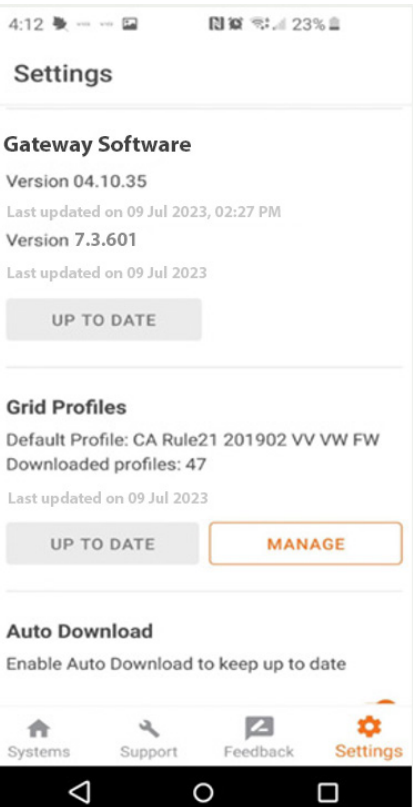

L'application Enphase Installer App sélectionne automatiquement la bonne version pour les sites commerciaux.

Une connexion Wi-Fi stable est nécessaire pour télécharger le logiciel de l'application Enphase Installer App vers la passerelle. Ne déplacez pas le téléphone et ne vous éloignez pas de la portée Wi-Fi (30 pieds, en ligne de mire) pendant le téléchargement du logiciel. Il est également possible d'utiliser un modem Cradlepoint ou un modem cellulaire en mode AP.

### <span id="page-2-0"></span>**Activation du système à l'aide du portail Enphase Installer Portal**

Une activation du système doit être créée pour terminer la mise en service. Cette opération peut être effectuée au préalable en utilisant le portail Enphase Installer Portal ou sur site en utilisant l'applicatio[n Enphase Installer App.](#page-4-0)

Suivez les étapes suivantes pour créer l'activation du système :

- A. Allez su[r http://enlighten.enphaseenergy.com](http://enlighten.enphaseenergy.com/) et connectez-vous avec votre nom d'utilisateur (courriel) et votre mot de passe. Confirmez que vous êtes connecté à la bonne succursale. Si votre succursale n'est pas encore configurée dans le portail Enphase Installer Portal, contactez votre administrateur.
- B. Dans votre tableau de bord Enphase, dans l'onglet **Activations**, cliquez sur **Ajouter un nouveau système**.

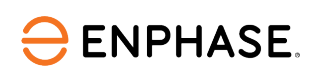

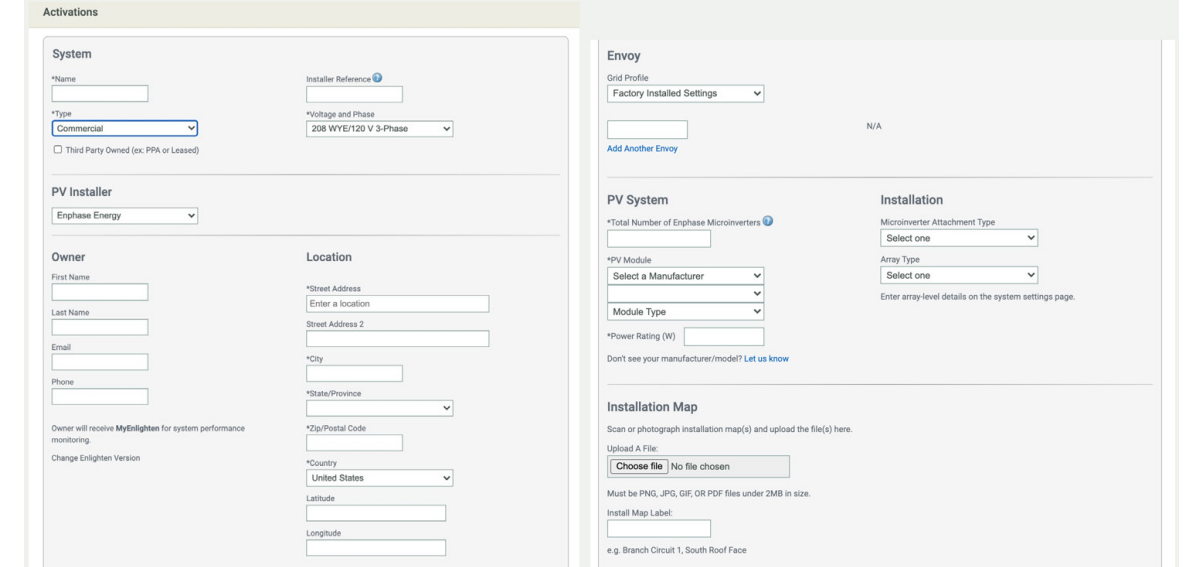

- C. Dans le portail Enphase Installer Portal, sous l'onglet **Activations**, sélectionnez si le système est résidentiel ou commercial.
- D. Pour tous les sites commerciaux, sélectionnez les informations relatives à la **Tension et Phase**.
- E. Pour tous les sites commerciaux, sélectionnez le fabricant, le modèle, le type et la puissance nominale du **Module PV**.

### <span id="page-3-0"></span>**Construction d'un tableau à l'aide du portail Enphase Installer Portal**

Utilisez le Concepteur de tableaux Enphase pour construire votre tableau virtuel. Vous trouverez un lien vers le Concepteur de tableaux dans le formulaire d'**Activation du système** ou sur la page **Paramètres**. Le Concepteur de tableaux permet d'importer des fichiers .png et .jpg pour les détails de l'arrière-plan.

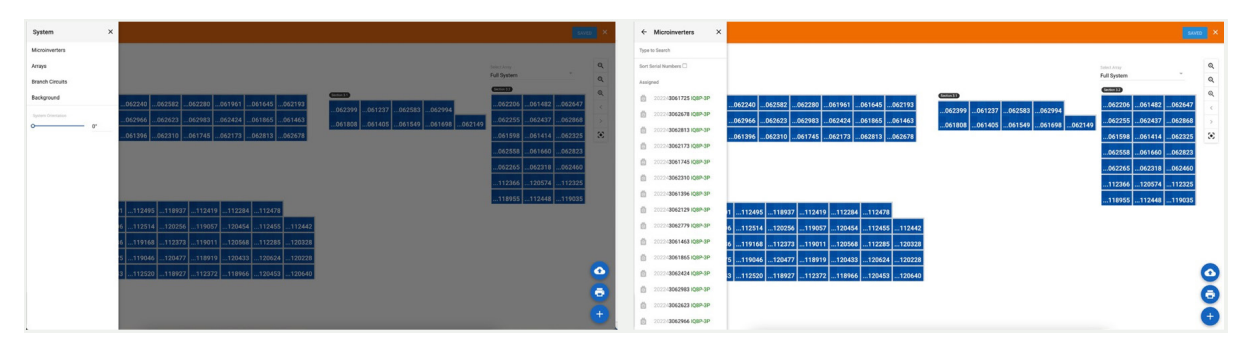

# <span id="page-4-0"></span>Mise en service du système IQ8 Commercial à l'aide de l'application Enphase Installer App

La mise en service du système IQ8 Commercial à l'aide de l'application Enphase Installer App comprend les étapes suivantes.

### <span id="page-4-1"></span>**Détails du système**

A. Ouvrez l'application Enphase Installer App. Appuyez sur l'onglet **Systèmes** dans la partie inférieure gauche de l'écran.

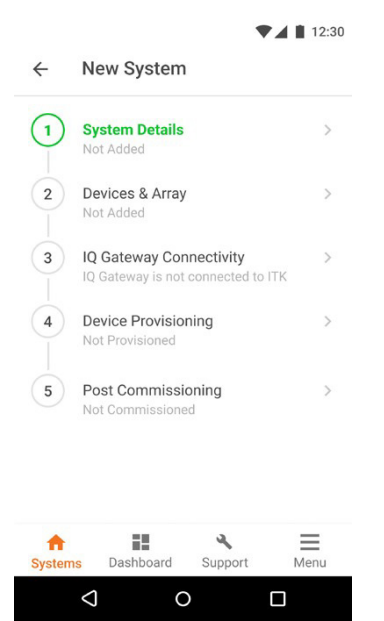

B. Si l'activation n'a pas encore été effectuée à l'aide du portai[l Enphase Installer Portal,](#page-2-0) effectuez l'étape 1 dans l'application Enphase Installer App (saisissez les détails du système, notamment le profil de réseau de l'adresse, les détails de la phase et de la tension, etc.) Un profil de réseau n'est pas sélectionné par défaut pour une activation créée dans le portail Enphase Installer Portal. Lorsque vous y êtes invité, sélectionnez le profil par défaut pour votre région.

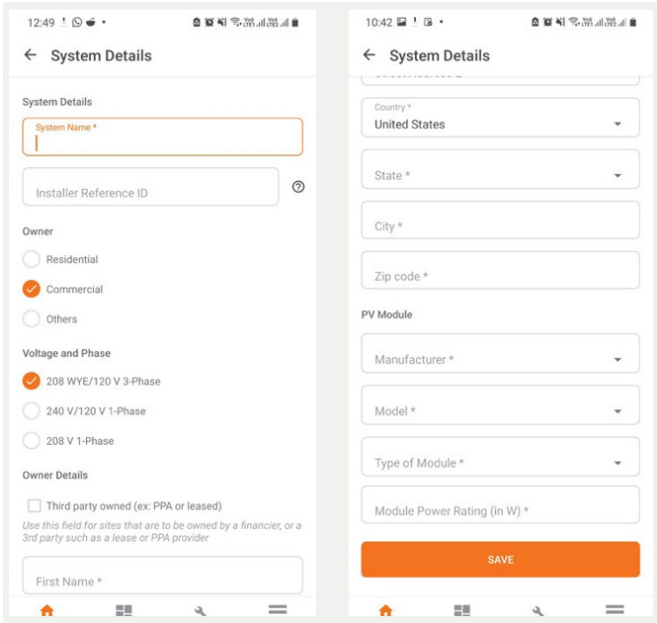

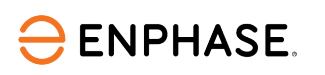

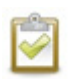

**NOTE :** Si vous sélectionnez un profil de réseau incorrect (avec une tension nominale incorrecte) sur un site, remplacez le profil par le bon et redémarrez l'IQ Gateway. Si cela ne fonctionne pas, contactez Enphase Support au (877) 797-4743.

- C. Dans le portail Enphase Installer Portal ou l'application Enphase Installer App, sous l'onglet **Activations**, sélectionnez si le système est résidentiel ou commercial.
- D. Pour tous les sites commerciaux, sélectionnez les informations relatives à la tension et à la phase.
- E. Pour tous les sites commerciaux, sélectionnez la puissance du module PV, le type de module, le fabricant et le modèle.

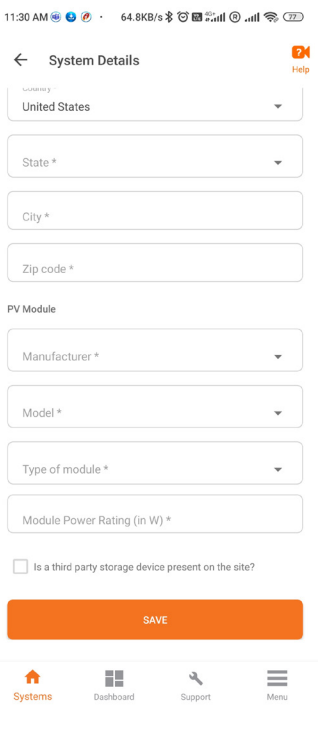

### <span id="page-5-0"></span>**Appareils et tableau**

- A. Saisissez le nombre total de chaque type de dispositif à ajouter au système. Lors de la modernisation d'un site existant, les micro-onduleurs apparaissent dans l'activation.
- B. Ajoutez la passerelle en utilisant un appareil photo pour lire le code-barres.
- C. Sélectionnez le profil de réseau applicable à votre région qui répond aux exigences du système PV. Contactez Enphase Support pour demander un nouveau profil de réseau personnalisé si aucun profil de réseau préexistant ne répond aux exigences de l'autorité compétente (AHJ) locale.
- D. Utilisez le Concepteur de tableaux de l'application Enphase Installer App pour construire votre tableau virtuel. Après avoir construit le tableau, scannez tous les micro-onduleurs à l'aide du lecteur de l'application Enphase Installer App pour lire les codes-barres et créer un tableau à partir des micro-onduleurs scannés.

Affectez l'IQ8 Commercial Microinverter à deux panneaux dans le Concepteur de tableaux.

Le constructeur de tableaux dans l'application Enphase Installer App ou le portail Enphase Installer Portal permet d'affecter deux panneaux à un micro-onduleur. Il permet d'importer des fichiers .png et .jpg pour les détails de l'arrière-plan. Il permet également de télécharger une photo de la disposition pour scanner plusieurs onduleurs.

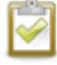

**NOTE :** N'utilisez pas la fonction de balayage CPL de la passerelle pour détecter les IQ8

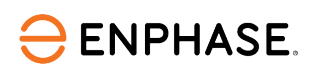

Commercial Microinverters. Utilisez le lecteur de codes-barres pour obtenir les meilleurs résultats.

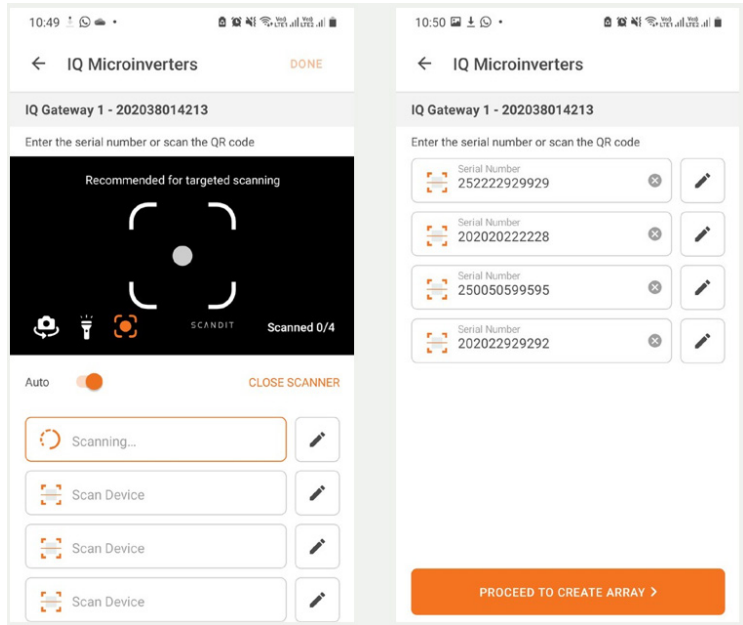

L'installateur peut consulter les informations de connexion ligne à ligne dans le Concepteur de tableaux pour connaître la connexion de phase du micro-onduleur. L'installateur peut également filtrer les micro-onduleurs en fonction de la connexion ligne à ligne dans l'application Enphase Installer App.

Tous les onduleurs doivent avoir le profil de réseau défini avant de passer à l'association de phases. La configuration du profil de réseau, le provisionnement et l'association de phases peuvent prendre quelques minutes en fonction de la configuration de votre système.

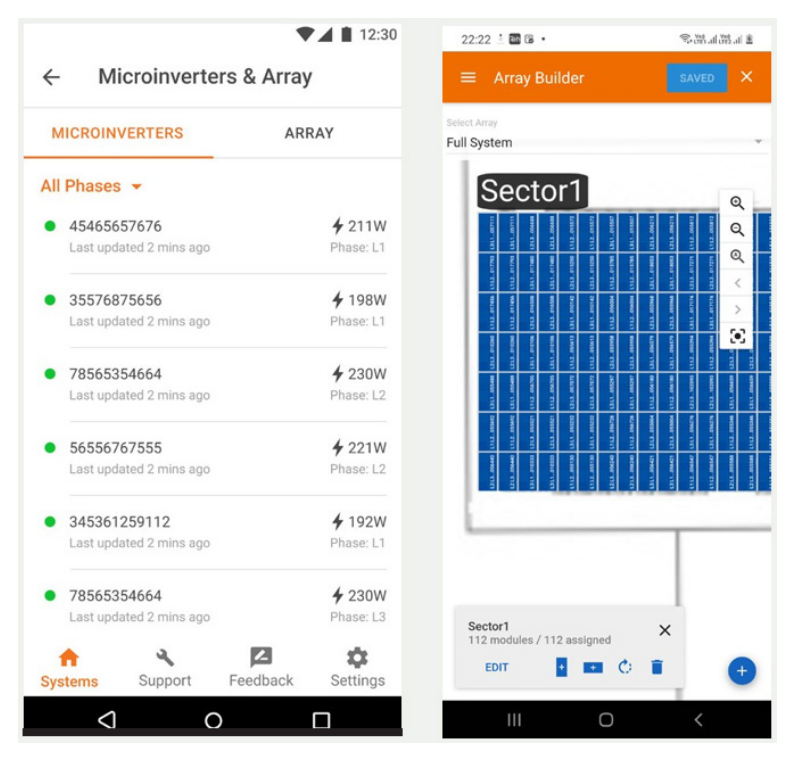

### <span id="page-6-0"></span>**Fixer le tarif des services publics**

Cette étape est facultative et peut être omise.

Contactez Enphase Support pour toute question [: https://support.enphase.com/s/article/How-do-I](https://support.enphase.com/s/article/How-do-I-update-my-tariff-settings)[update-my-tariff-settings.](https://support.enphase.com/s/article/How-do-I-update-my-tariff-settings)

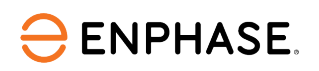

### <span id="page-7-0"></span>**Connectivité de la passerelle**

Une fois l'étape Appareils et tableau terminée, l'écran de connectivité de l'IQ Gateway s'affiche, comme illustré ci-dessous. Il indique la connectivité de votre téléphone au web et à la passerelle. Votre téléphone devrait s'affiché comme étant connecté au web mais pas à la passerelle.

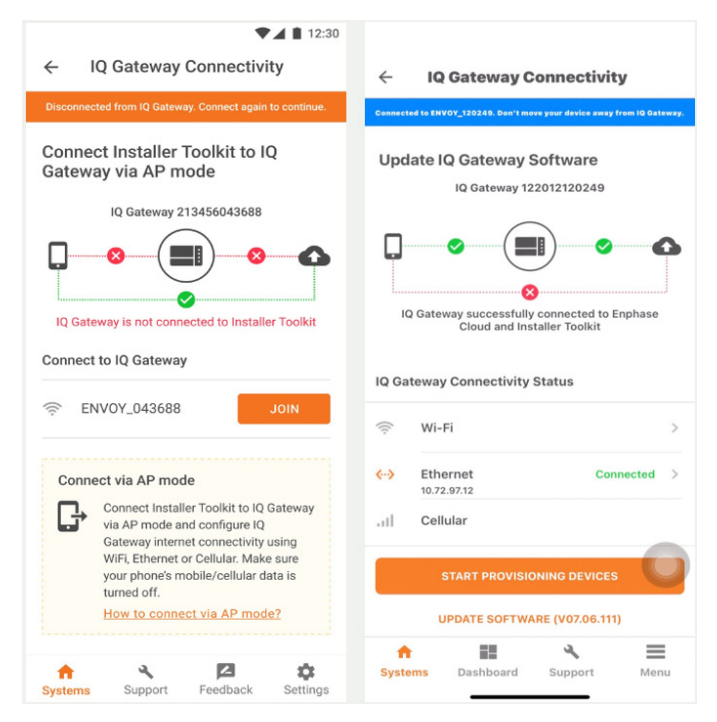

- A. Pour approvisionner les appareils, connectez-vous à la passerelle en mode AP.
- B. Sur la passerelle, appuyez sur le bouton AP Mode (premier bouton en partant de la gauche) pendant environ une seconde. Le voyant DEL devient vert fixe.
- C. Allez dans les paramètres de votre téléphone et connectez-vous au réseau local de diffusion de la passerelle.

La passerelle s'affiche sur le réseau Wi-Fi disponible sous le nom de Passerelle, les chiffres ajoutés étant les derniers chiffres du numéro de série de la passerelle. Appuyez sur ce réseau pour vous connecter. Après la connexion, l'application Enphase Installer App montre que votre téléphone est connecté à la passerelle mais pas au Web.

- D. En cas de problème de connexion à ce réseau, désactivez et activez le mode AP en répétant les étapes E à G.
- E. Configurez la passerelle en utilisant le Wi-Fi ou l'Ethernet. Saisissez les informations relatives au réseau et au mot de passe dans la section Wi-Fi. Pour se connecter à l'Ethernet, branchez le câble sur la passerelle.
- F. Avant de procéder au provisionnement des appareils, la passerelle doit être équipée de la version 7.03.711 du logiciel (ou d'une version ultérieure). Appuyez sur **METTRE À JOUR LE LOGICIEL** pour terminer ce processus (qui dure environ 30 minutes).
- G. Veillez à ce que le téléphone soit proche de la passerelle et ne l'éloignez pas pendant la mise à niveau de la passerelle.

Le fait d'éloigner le téléphone de la passerelle peut entraîner des problèmes lors de la mise à niveau de la passerelle. L'écran de votre téléphone doit rester actif pendant la mise à jour. Si vous mettez votre téléphone en veille, la mise à jour sera interrompue.

Après la mise à jour du logiciel de la passerelle, celle-ci redémarre.

- o Pendant que la passerelle redémarre, les quatre DEL clignotent en rouge en même temps.
- o Une fois le redémarrage terminé, le voyant DEL des communications réseau reste allumé en vert.
- Lorsque la passerelle redémarre, votre téléphone perd la connectivité en mode AP. Une fois la

passerelle redémarrée avec succès, reconnectez-vous au mode AP de la passerelle à l'aide du menu des paramètres Wi-Fi de votre smartphone.

H. Si vous rencontrez des problèmes pour vous connecter au mode AP, désactivez le mode AP sur la passerelle en appuyant sur le bouton Mode AP pendant une seconde, puis « oubliez » le réseau en mode AP dans les paramètres Wi-Fi de votre smartphone.

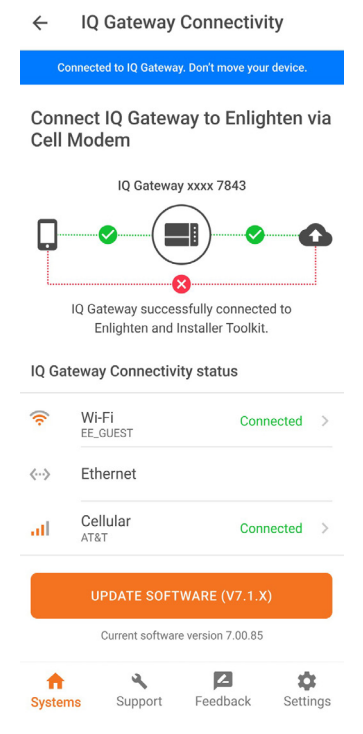

- I. Répétez les étapes E à G pour vous reconnecter à la passerelle. Après le redémarrage, l'application Enphase Installer App prend environ 10 minutes pour afficher correctement les paramètres du système (y compris la connectivité Web). La passerelle doit communiquer avec le web pour afficher la connectivité internet. Pour plus d'informations, contactez Enphase Support.
- J. Assurez-vous que l'accès Wi-Fi ou la connexion Ethernet de la passerelle et la connexion du modem cellulaire sont configurés. Si, après avoir effectué l'étape précédente, la version du logiciel de la passerelle affichée sur le bouton **METTRE À JOUR LE LOGICIEL** ne correspond pas à la version du logiciel de la passerelle située sous le bouton, la mise à jour a échoué et vous devez à nouveau appuyer sur mettre à jour le logiciel.
- K. Appuyez sur **Démarrer le provisionnement des appareils** en bas de l'écran **Connectivité de l'IQ Gateway**.

### <span id="page-8-0"></span>**Configurer les Production et Consumption CT à l'aide de l'assistant de compteur**

- A. Vérifiez que la configuration correspond à ce qui est installé (solaire + charge ou charge seule).
- B. Activer les compteurs en vérifiant les relevés dans l'assistant de compteur (obligatoire). Assurez-vous qu'il y a un minimum de 1 kW par CT avant d'avancer.
- C. Dans l'assistant de compteur de production, attendez que les valeurs minimales soient réglées.
- D. Mettez les disjoncteurs PV hors tension en suivant les instructions pour vous assurer que les relevés sont à zéro avant d'activer le système.

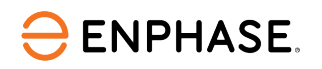

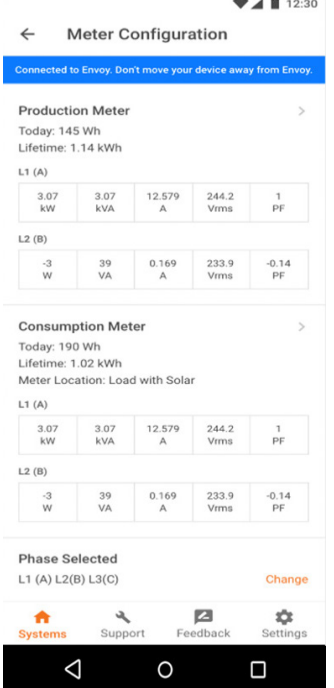

- E. Dans l'assistant du compteur de consommation, allumez le système PV et une charge connue dans la maison pour confirmer que la consommation augmente comme prévu, et sélectionnez l'emplacement du compteur (solaire + charge). Pour la mise en service des TC, voi[r Comment utiliser l'assistant de compteur dans](https://support.enphase.com/s/article/How-to-use-the-meter-wizard-in-the-Enphase-Installer-Toolkit-to-configure-production-and-consumption-CTs)  [l'application Enphase Installer App pour configurer les production et Consumption CT?](https://support.enphase.com/s/article/How-to-use-the-meter-wizard-in-the-Enphase-Installer-Toolkit-to-configure-production-and-consumption-CTs)
- F. Pour générer le rapport de synthèse pour votre système commissionné, appuyez sur **Synthèse**. Pour partager le document, utilisez le bouton **Partager**.

### <span id="page-9-0"></span>**Dépannage lors de la mise en service**

Identification des micro-onduleurs à commutation croisée dans le réseau : Le portail Enphase Installer Portal met en évidence les micro-onduleurs d'un réseau qui communiquent avec plusieurs passerelles sur le site et qui émettent un rapport ou qui ont émis un rapport au moins une fois au cours des 30 dernières minutes pendant la mise en service.

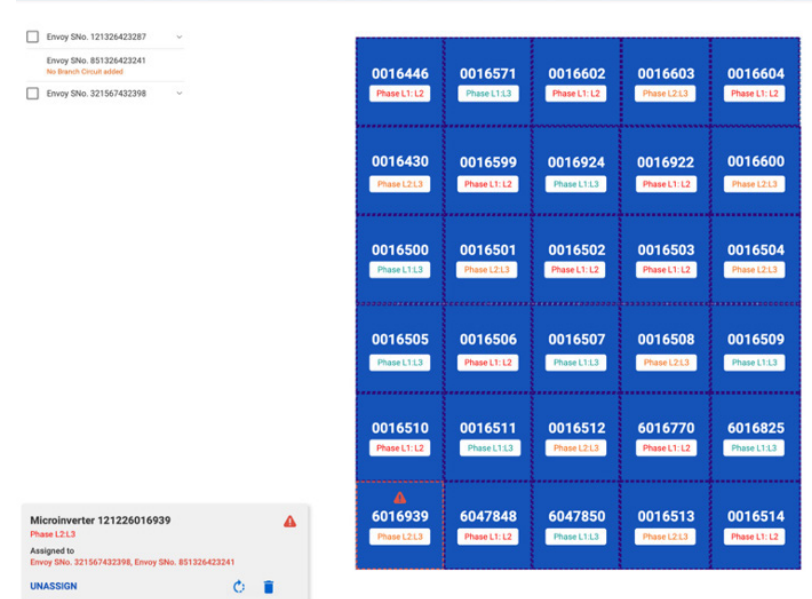

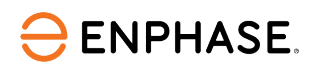

# <span id="page-10-0"></span>Historique des révisions

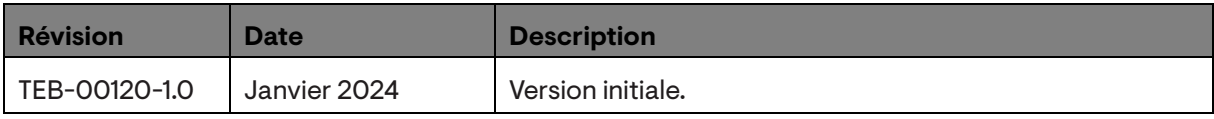

© 2024 Enphase Energy. Tous droits réservés. Enphase, les logos e et CC, IQ et certaines autres marques répertoriées sur <https://enphase.com/trademark-usage-guidelines> sont des marques déposées d'Enphase Energy, Inc. aux États-Unis et dans d'autres pays. Données susceptibles d'être modifiées.